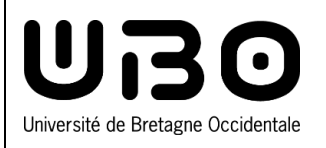

# **Accéder à l'application de réinitialisation de votre mot de passe**

**1.** À partir de l'ENT, cliquez sur la tuile **Connexion à l'ENT**

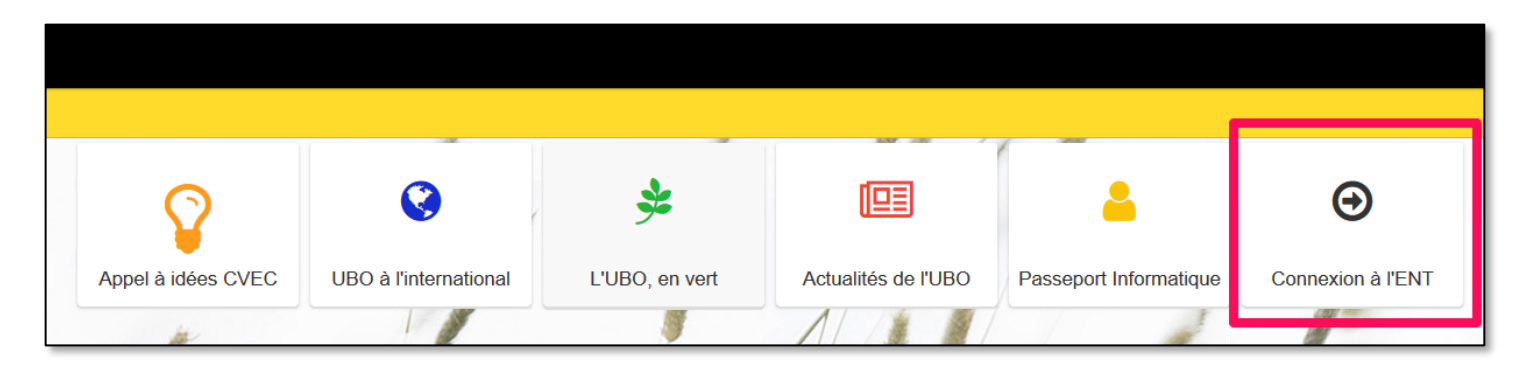

**2.** Cliquez sur le lien **Mot de passe oublié ?**

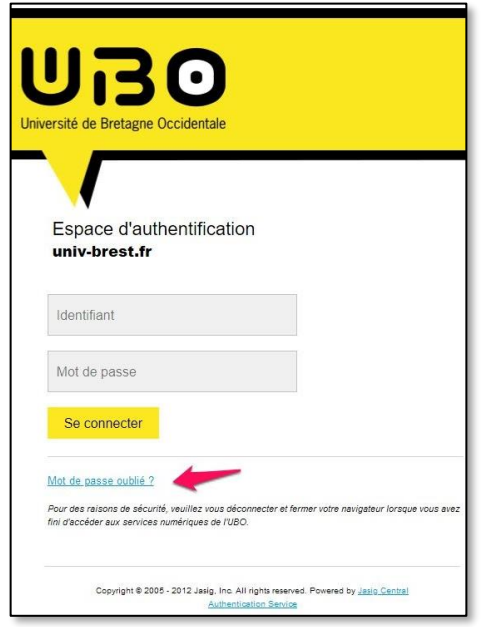

### **Réinitialiser votre mot de passe**

#### **Je suis étudiant**

**1.** Cliquez sur **Je suis étudiant**

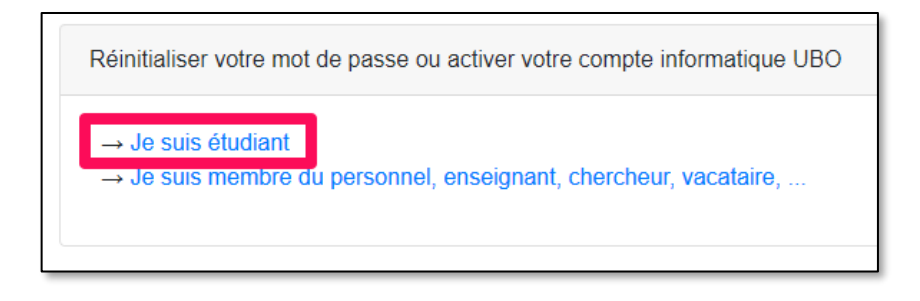

- **2.** Entrez votre numéro étudiant ou votre identifiant ENT
	- Votre identifiant est généralement votre numéro étudiant avec « e » devant (ex : e21889564)

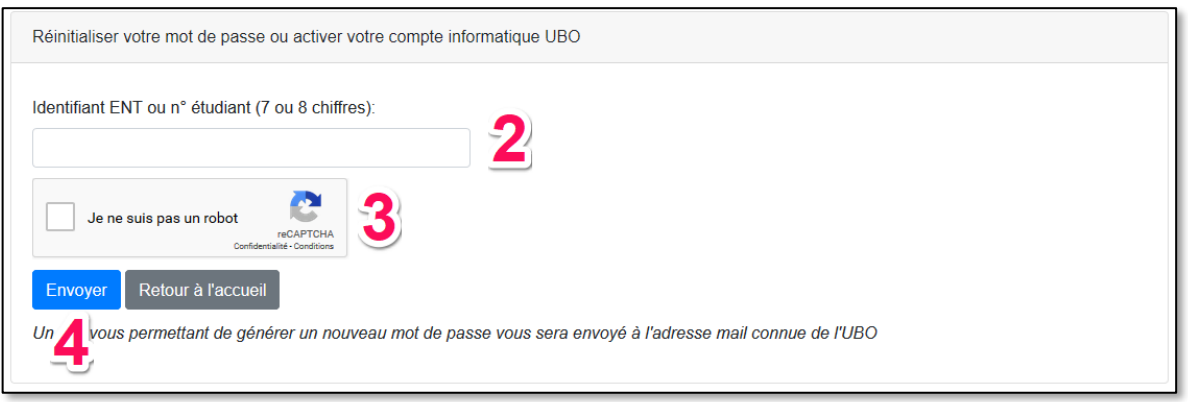

- **3.** Cochez la case **Je ne suis pas un robot**
- **4.** Cliquez sur le bouton **Envoyer**
	- Vous recevrez un mail vous permettant de générer un nouveau mot de passe à l'adresse renseignée lors de l'inscription :

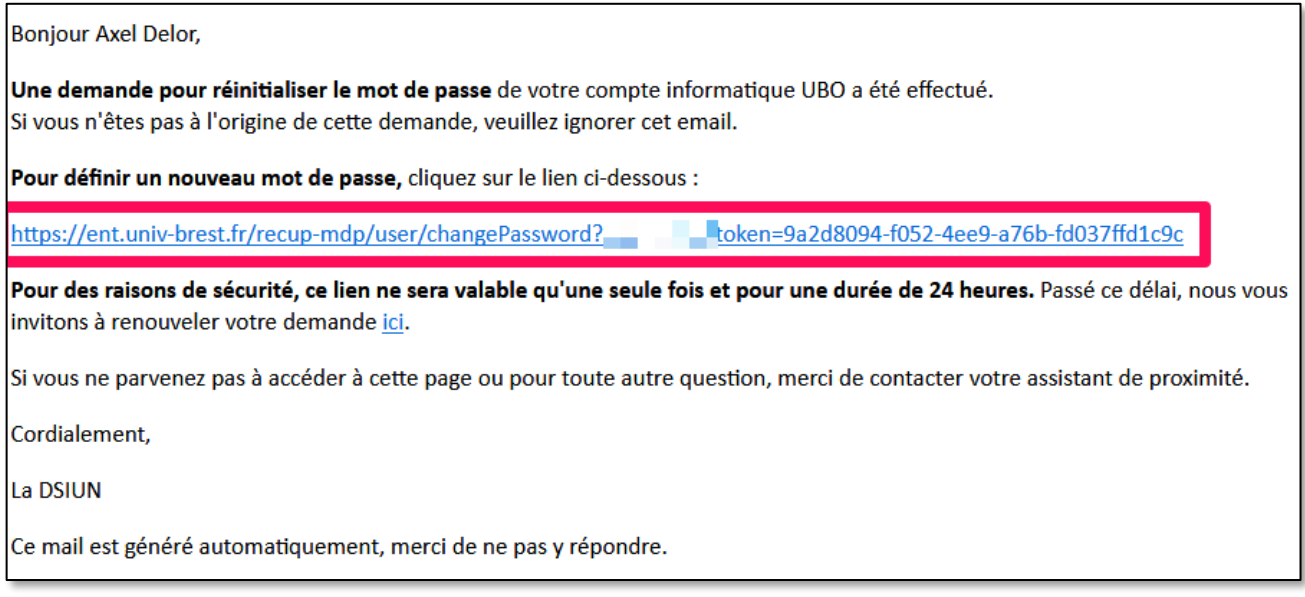

**5.** Cliquez sur ce lien pour créer votre nouveau mot de passe

## **Je suis membre du personnel UBO**

**1.** Cliquez sur **Je suis membre du personnel, enseignant, chercheur, vacataire, ...**

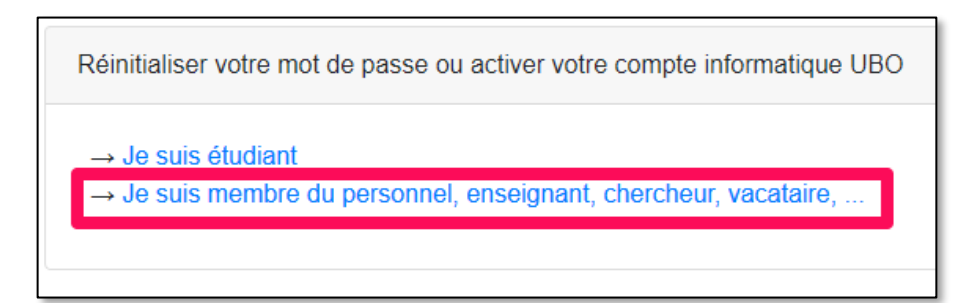

**2.** Entrez votre identifiant ENT ou l'adresse mail personnelle communiquée à l'UBO

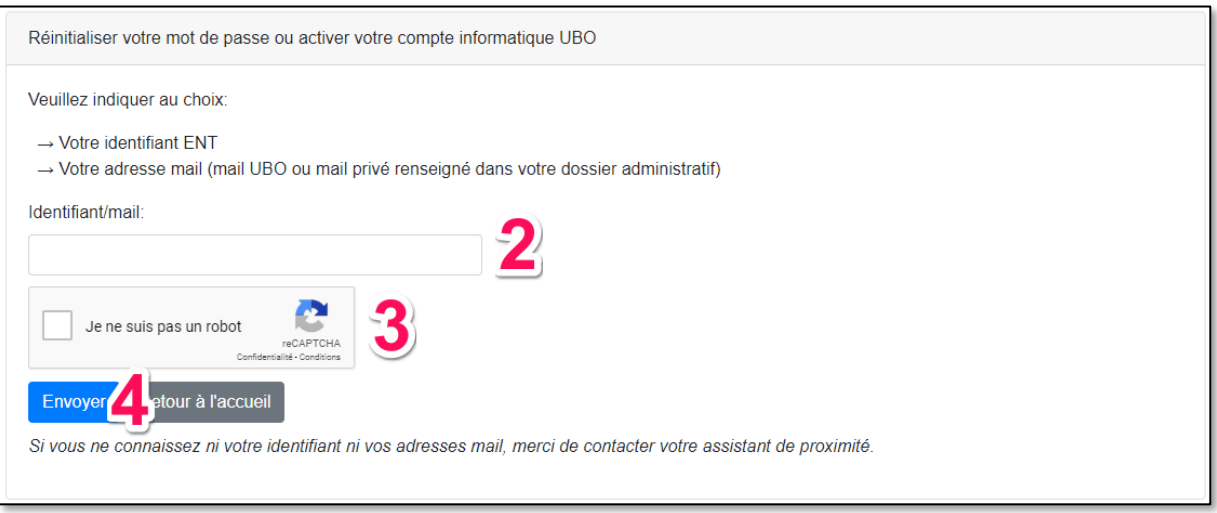

- **3.** Cochez la case **Je ne suis pas un robot**
- **4.** Cliquez sur le bouton **Envoyer**
	- Vous recevrez un mail vous permettant de générer un nouveau mot de passe à l'adresse mail secondaire fournie auprès de la DRH.
	- Si vous n'avez pas fourni d'adresse mail secondaire lors de votre entrée à l'UBO, le système ne sera pas en mesure de vous envoyer un mail de récupération. Contactez alors votre assistant de proximité afin qu'il réinitialise manuellement vo tre mot de passe.
- **5.** Cliquez sur ce lien pour créer votre nouveau mot de passe

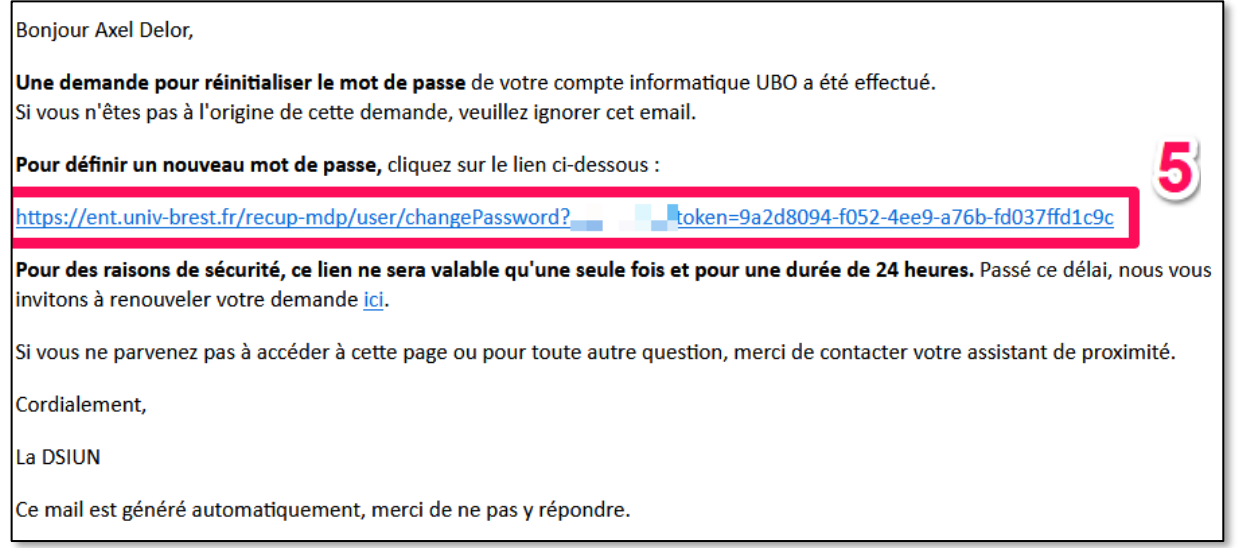

### **Créer votre nouveau mot de passe**

- **1.** Entrez votre nouveau mot de passe en tenant compte des règles inscrites dans l'encadré du dessus
	- Un système de vérification instantanée a été mis en place qui vous indiquera si votre mot de passe n'est pas conforme aux règles.

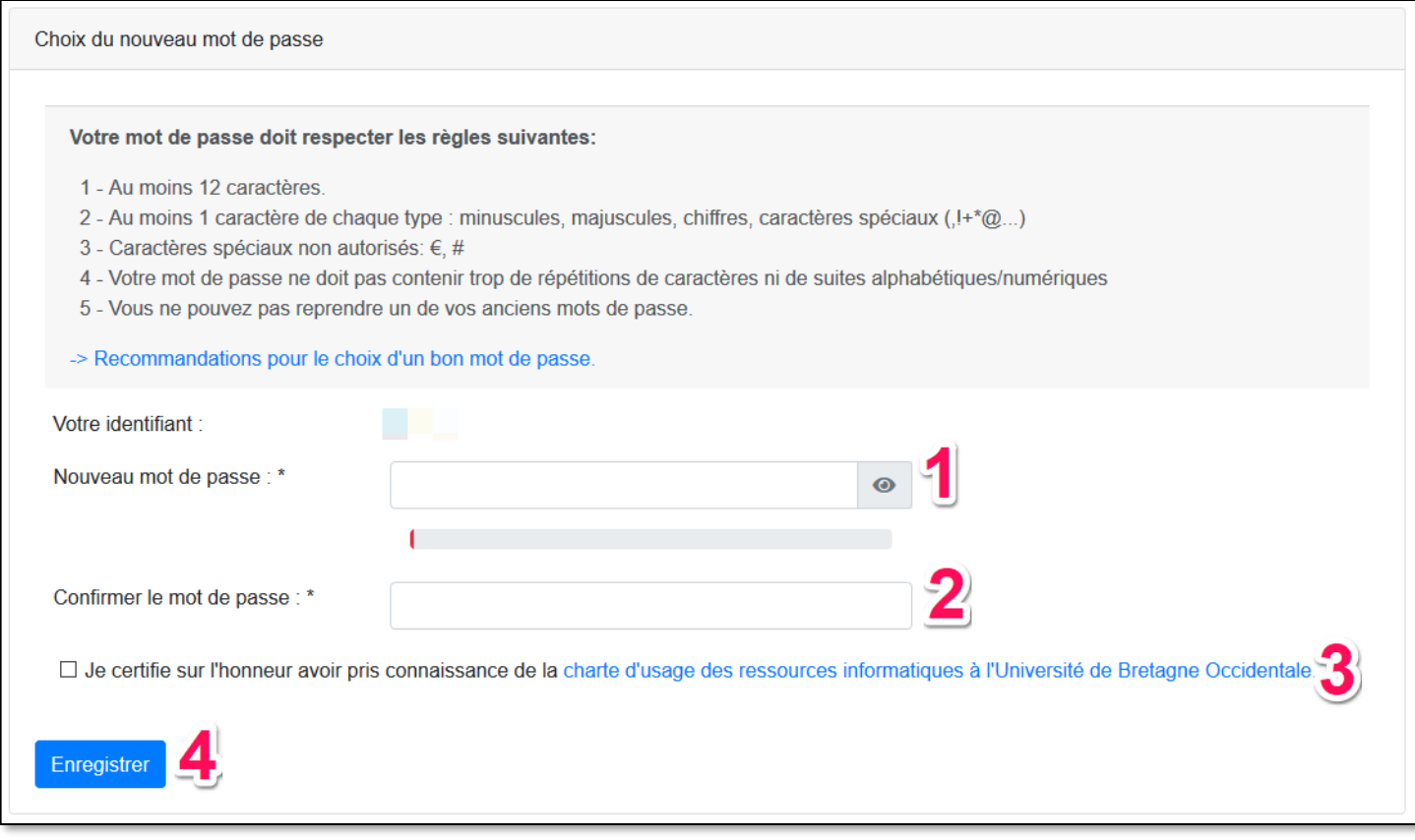

- **2.** Entrez à nouveau votre mot de passe pour le confirmer
- **3.** Cochez la case à côté de **Je certifie sur l'honneur avoir pris connaissance de la charte d'usage des ressources informatiques à l'université de Bretagne Occidentale**
	- Vous pouvez prendre connaissance de la charte en cliquant sur le lien en bleu ci-dessus
- **4.** Cliquez sur le bouton **Enregistrer**

. . . . . . . . .

*contributeurs :*

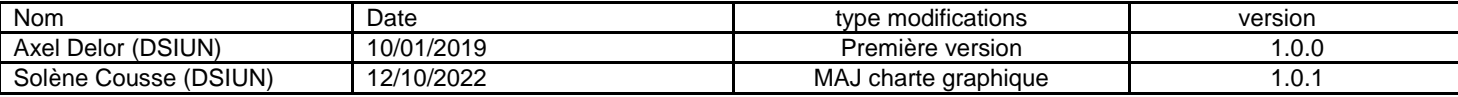

. . . . . . . .

univ-brest.fr